## CF-S9/N9/R9/F9/F10/J9/J10 シリーズ(\*詳細下記) Windows XP/7 32bit/7 64bit Intel Dynamic Power Performance Management (DPPM) ドライバー アップデート手順書

公開日:2013 年 6 月 18 日

本書では、下記対象機種の

Intel Dynamic Power Performance Management(DPPM) ドライバーをバージョン 4.0.1.1025

にアップデートする手順について説明しています。

(\*)対象機種

- $\cdot$  CF-S9[J/K/L], CF-N9[J/K/L],
- $\cdot$  CF-R9 $[J/K]$
- $\cdot$  CF-F9 [J/K/L], CF-F10A
- ・ CF-J9L, CF-J9NY2ADU, CF-J10[Q/A]

【ご注意】

・DPPM ドライバーアップデートプログラムを実行する際は、必ず「管理者」の権限のユー ザーでログオンしてください。(ユーザーの切り替え機能を使わずに管理者の権限でログ オンして操作してください。)

【お願い】

アップデートを行なう際には、以下の事項をお守りください。

- ・ AC アダプター、および充分に充電されたバッテリーパックを接続しておいて ください。
	- ・ USB 機器、PC カード等の周辺機器はすべて外してください。
	- ・ インストールプログラム以外のアプリケーションソフトはすべて終了してく ださい。

【アップデート方法】

アップデートは下記の流れで行います。

(\* 各手順の操作画面は Windows7 の場合を掲載しております。)

- 1. DPPM ドライバーのバージョン確認
- 2. DPPM ドライバーのダウンロードと展開
- 3. 新バージョンドライバーのインストール
- 4. DPPM ドライバーのバージョン確認

#### 1. DPPM ドライバーのバージョン確認

DPPM ドライバーのバージョンは、下記の手順で確認します。

- (1) [スタート]-[すべてのプログラム]-[Panasonic]-[PC 情報ビューアー]-[PC 情報ビューア ー]をクリックします。
- (2) [ドライバー]をクリックし、「Intel(R) Dynamic Power Performance Management Driver」 のバージョンを確認します。

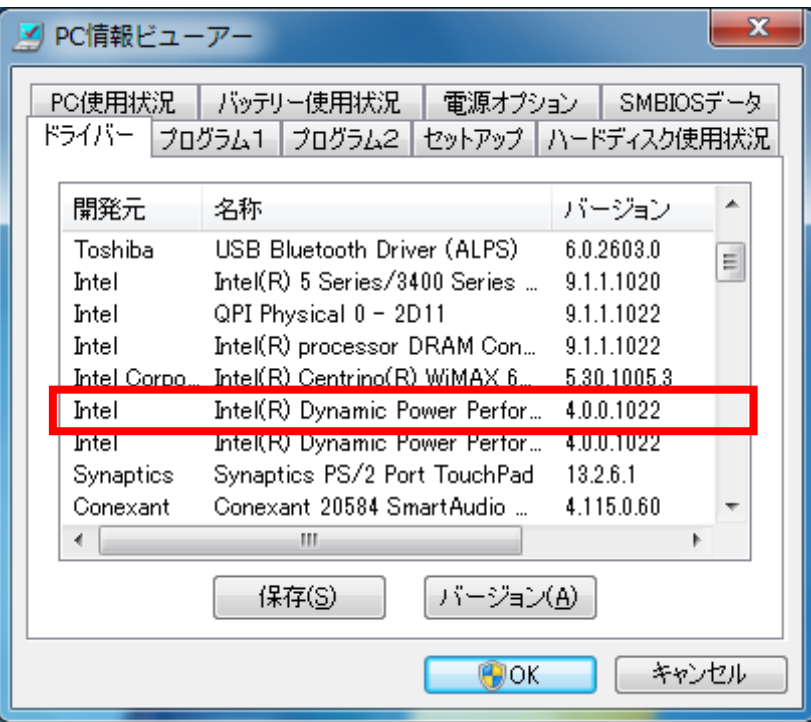

「Intel(R) Dynamic Power Performance Management Driver」が表示されていないときは インストールされていません。

【2. DPPM ドライバーのダウンロードと展開手順】以降の手順に従ってインストールを行 なってください。

DPPM ドライバーのバージョンが下記のバージョンになっている場合は、アップデートす る必要はありません。 4.0.1.1025

# 2. DPPM ドライバーのダウンロードと展開

DPPM ドライバーをアップデートするためには、まずダウンロードページに掲載されているプロ グラムをダウンロードした後、対象機種の Windows 上で実行し、展開先フォルダーにファイル を展開します。

掲載されているプログラム:

etm\_d125097.exe

- (1) ダウンロードしたプログラムをダブルクリックして実行します。
- (2) 「ユーザーアカウント制御」の画面が表示された場合は、「はい」をクリックします。

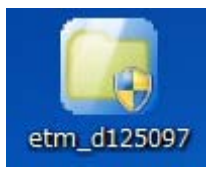

(3) 使用許諾契約の画面が表示されますので、内容をよくお読みいただき、[はい(Y)]をクリ ックしてください。

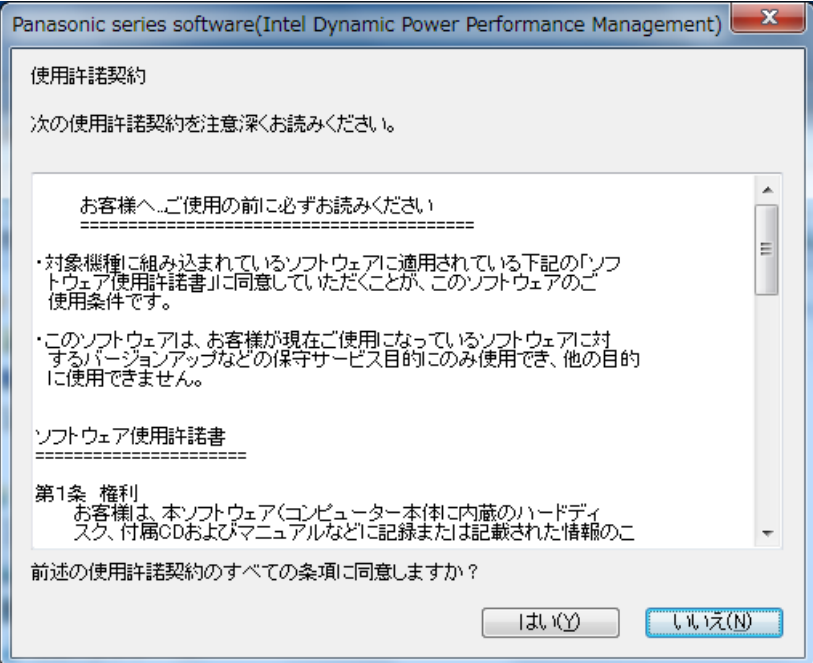

(4) 展開先フォルダーを設定する画面が表示されます。展開先フォルダーは、プログラムが自 動的に作成しますので、特に変更する必要はありません。(変更する場合は、必ず、本体 のハードディスク上のフォルダーを指定してください。展開先フォルダーは標準では 「c:\util2\drivers\etm」が設定されています。) 「OK」をクリックしてください。

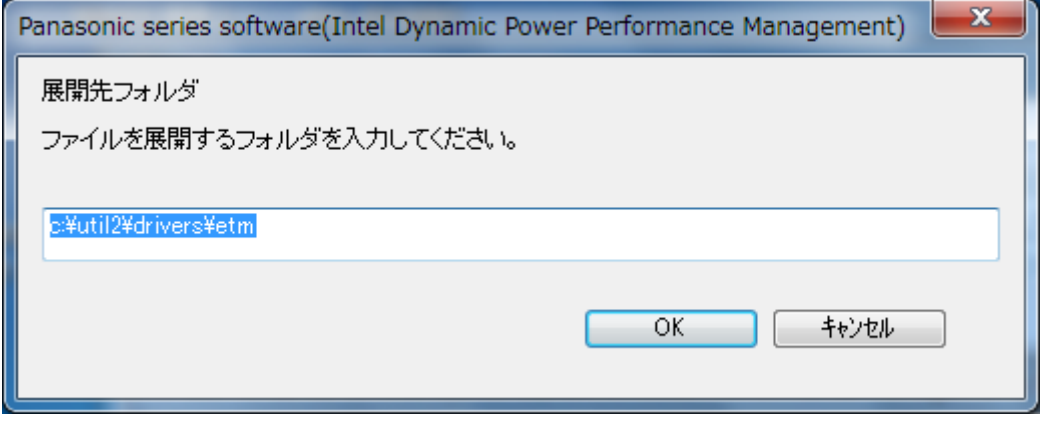

(5) しばらくすると展開が完了し、展開されたフォルダーが開きます。(展開が完了するには 約 10 秒かかります)

### 3. 新バージョンドライバーのインストール

以下の手順にしたがって、DPPM ドライバーをインストールしてください。

(1) 【2. DPPM ドライバーのダウンロードと展開手順】で展開されたフォルダー(標準では c:\util2\drivers\etm)内の setup(拡張子付きでファイル名表示の場合は setup.exe)を ダブルクリックします。 setup という名前が 2 つ以上ある場合は、[種類]に[アプリケーション]と表示されている

ファイルをダブルクリックしてください。

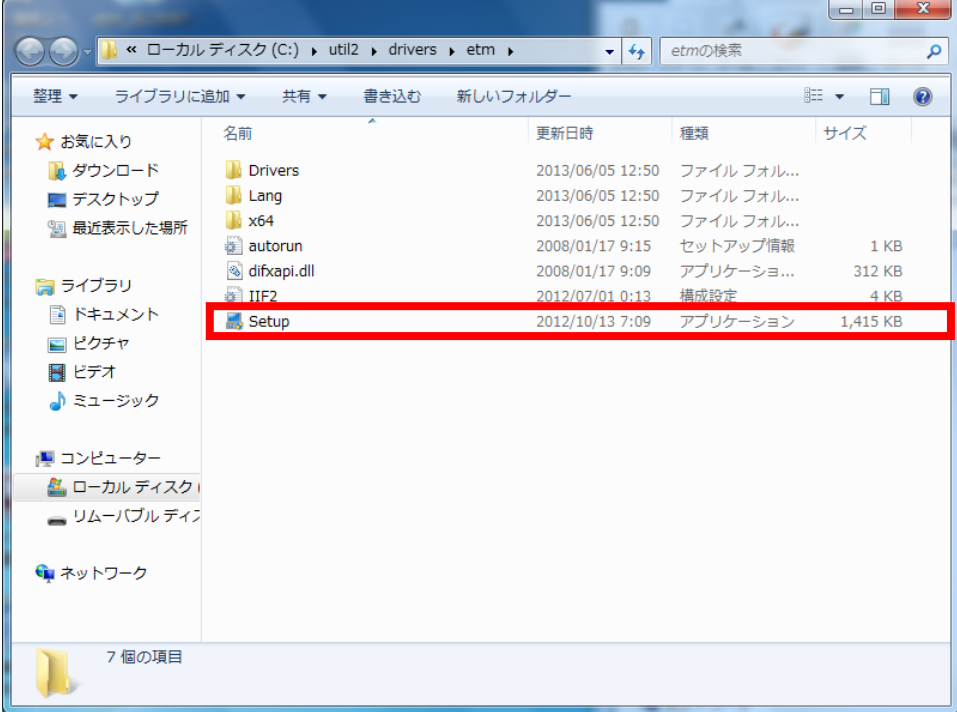

- (2) 「ユーザーアカウント制御」の画面が表示された場合は、[はい]をクリックします
- (3) 「インテル(R) Dynamic Power Performance Management のセットアップにようこそ」画 面で、[次へ]をクリックします。

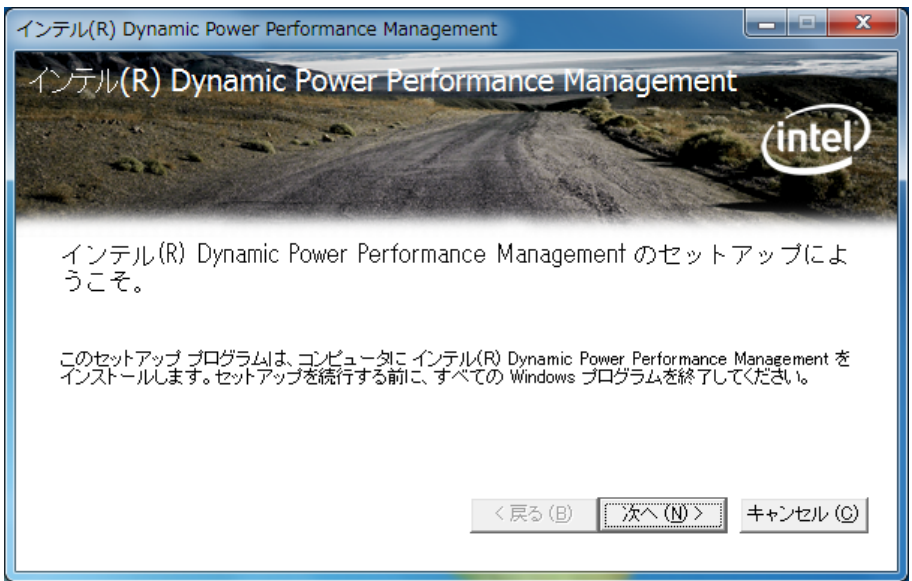

(4) 「使用許諾契約書」画面で、使用許諾内容をよく読み、[はい(Y)]をクリックします。

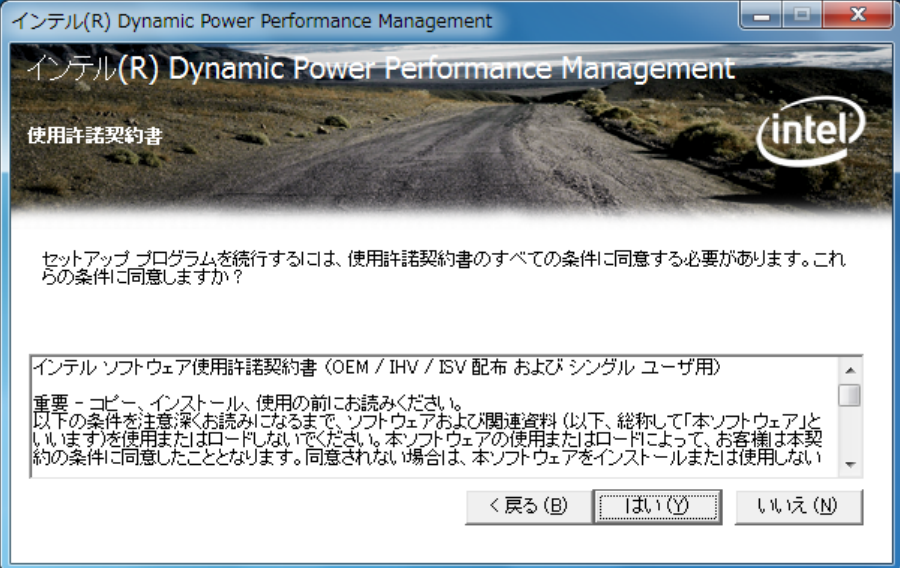

(5) 「セットアップの進行状況」画面の下に「[次へ]をクリックして続行してください」と表 示されますので、[次へ]をクリックします。

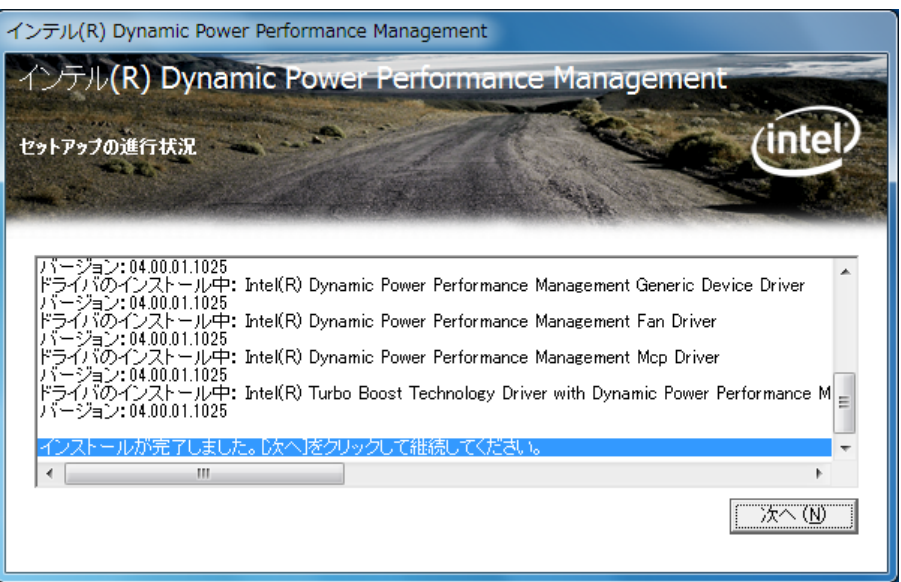

(6) 「インテル(R) Dynamic Power Performance Management Driver セットアップが完了しま した。」と表示されますので、[はい、コンピューターを今すぐ再起動します。]を選択し、 [完了]をクリックします。

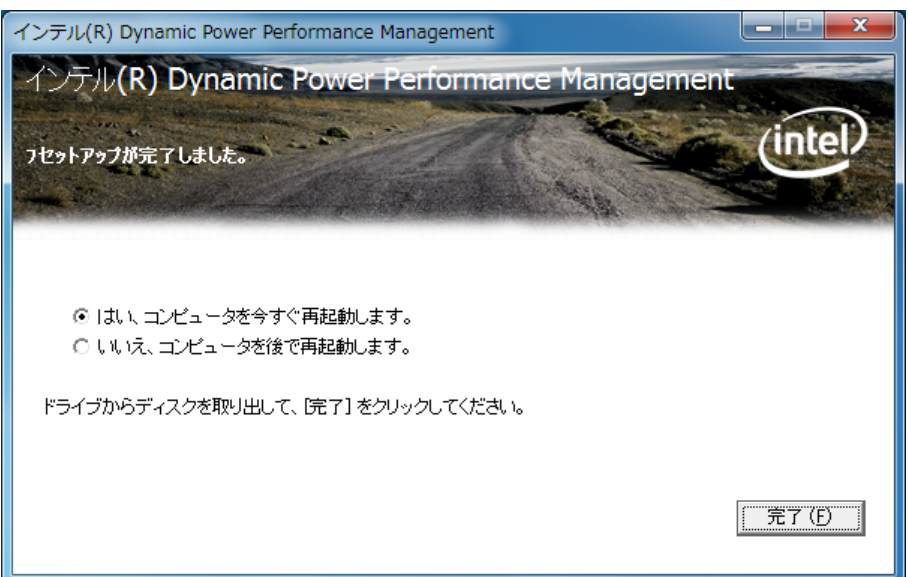

### 4. DPPM ドライバーのバージョン確認

DPPM ドライバーのバージョンは、下記の手順で確認します。

- (1) [スタート]-[すべてのプログラム]-[Panasonic]-[PC 情報ビューアー]-[PC 情報ビューア ー]をクリックします。
- (2) [ドライバー]をクリックし、「Intel(R) Dynamic Power Performance Management Driver」 のバージョンを確認します。

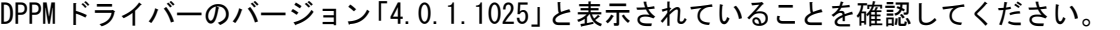

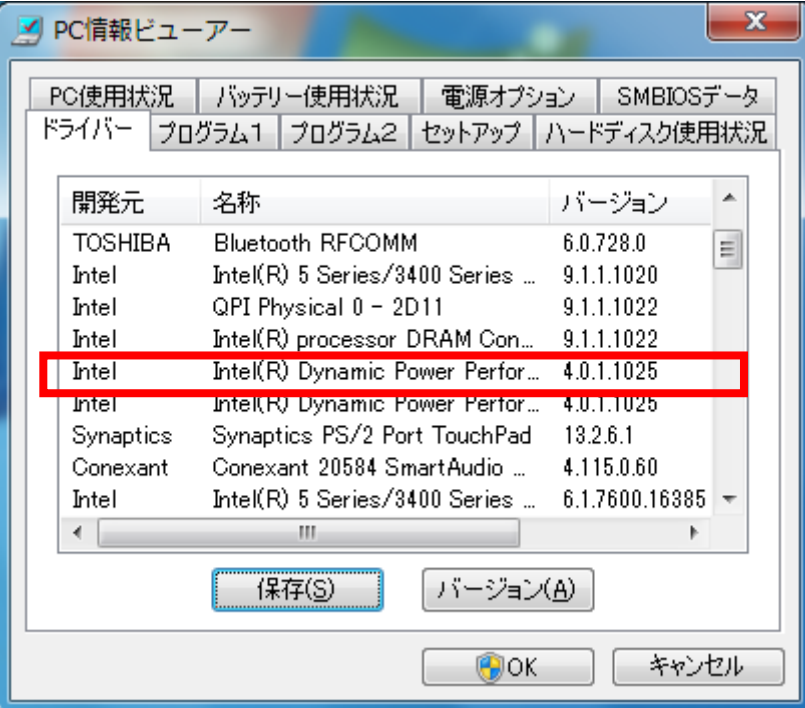

DPPM ドライバーのアップデート作業は以上で完了です。